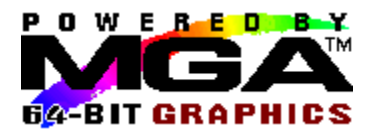

# **Sommario**

Per ulteriori informazioni, fare clic su qualsiasi termine evidenziato in verde qui di seguito.

# **MGA Panel**

*Scheda Informazioni Scheda Configurazione Scheda Monitor Scheda Informazione Scheda PowerDesk*

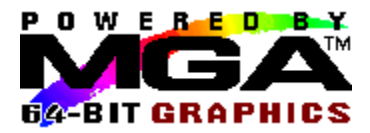

# **Scheda Configurazione**

Nella pagina Configurazione si possono configurare le opzioni 3D e si può selezionare la lingua per MGA Panel.

#### **3D:**

Le opzioni 3D determinano il comportamento del modulo 3D fornito con il driver MGA per Windows NT. Tale modulo è richiamato dalle applicazioni OpenGL allo scopo di fornire l'accelerazione 3D mediante hardware.

La casella del gruppo Opzioni 3D fornisce le seguenti funzioni:

#### **1. Buffer Z:**

Questa è un'opzione 3D fondamentale, la quale consente di rappresentare gli oggetti 3D con l'accelerazione mediante hardware.

#### **2. Buffer doppio:**

Questa è un'opzione 3D aggiuntiva, la quale consente di ottenere un'animazione uniforme quando si manipolano oggetti 3D.

#### **3. Precisione Sub Pixel:**

Solo per Windows NT versioni 3.50 e 3.51. Questa è un'opzione 3D avanzata, la quale fornisce una rappresentazione di maggiore qualità per gli oggetti 3D. Quando è attivata l'opzione Precisione Sub Pixel, la rappresentazione avviene a velocità inferiore. Per Windows NT versione 4.0, questa opzione è sempre disponibile ed attivata, perciò la casella di controllo non è visualizzata.

Se invece è disattivata, possono apparire alcuni segni indesiderati ai margini degli oggetti 3D.

Affinché una modifica effettuata nelle opzioni 3D venga attivata, è necessario **salvarla** e riavviare il sistema.

Non tutti i modi di visualizzazione possono supportare l'accelerazione 3D mediante hardware. Fare clic sul pulsante **Elenca modi 3D** (solo per Windows NT versioni 3.50 e 3.51) per vedere quali modi di visualizzazione supportano le opzioni selezionate o consultare le tabelle nell'argomento seguente, 'Risoluzioni e modi 3D'.

Non è possibile prevedere le capacità 3D in Windows NT 4.0, perché la memoria al di fuori dello schermo viene gestita in base ad una singola finestra per volta quando si allocano le aree per il Buffer Z e per il buffer che contiene le informazioni relative allarea tracciata prima che vengano inviate allo schermo. Per esempio, può succedere che una finestra di dimensioni ridotte ottenga, su una scheda da 2 MB, risorse al di fuori dello schermo sufficienti, mentre una scheda da 8 MB che visualizza molte finestre può utilizzare tutte le risorse del sistema, privando alcune finestre dellaccelerazione 3D.

Se il modo di visualizzazione attuale non supporta le opzioni 3D richieste, occorre cambiare la risoluzione o la profondità dei pixel mediante l'applicazione **Pannello di controllo/Schermo** di Windows NT. Si noti che l'applicazione OpenGL verrà comunque eseguita (utilizzando l'emulazione 3D del software) anche se l'accelerazione 3D mediante hardware non è disponibile.

#### **Lingua:**

Le lingue supportate dalla versione MGA Panel in dotazione sono mostrate di seguito. Selezionare la lingua prescelta, fare clic su **Salva**, poi riavviare MGA Panel per attivare la nuova lingua.

Leggere anche l'argomento seguente: Risoluzioni e modi 3D

#### **Risoluzioni e modi 3D**

La scheda Matrox alloca la memoria per il Doppio buffer e per il Buffer Z dalla WRAM o dalla SGRAM installata sulla scheda stessa, il che dà luogo ad una riduzione nel numero di risoluzioni e profondità del pixel disponibili. Si noti che 3D è disponibile solo per profondità di pixel pari a 15, 16 e 32 bit.

Le tabelle riportate in basso indicano quali modi possono fornire le funzionalità 3D, come Buffer Z (Z), Buffer doppio (BD) o entrambe (BDZ). 'ND' in una colonna indica che la combinazione di risoluzione e colori non è supportata affatto, mentre 'Niente 3D' significa che il modo non fornisce nessuna delle opzioni elencate sopra.

Queste tabelle elencano solo le risoluzioni disponibili con l'impostazione ad una sola videata. In un'impostazione a videate multiple, si avranno combinazioni multiple di queste risoluzioni fondamentali. Consultare il pulsante **Elenca modi 3D** per ottenere un elenco completo dei modi disponibili per una particolare impostazione.

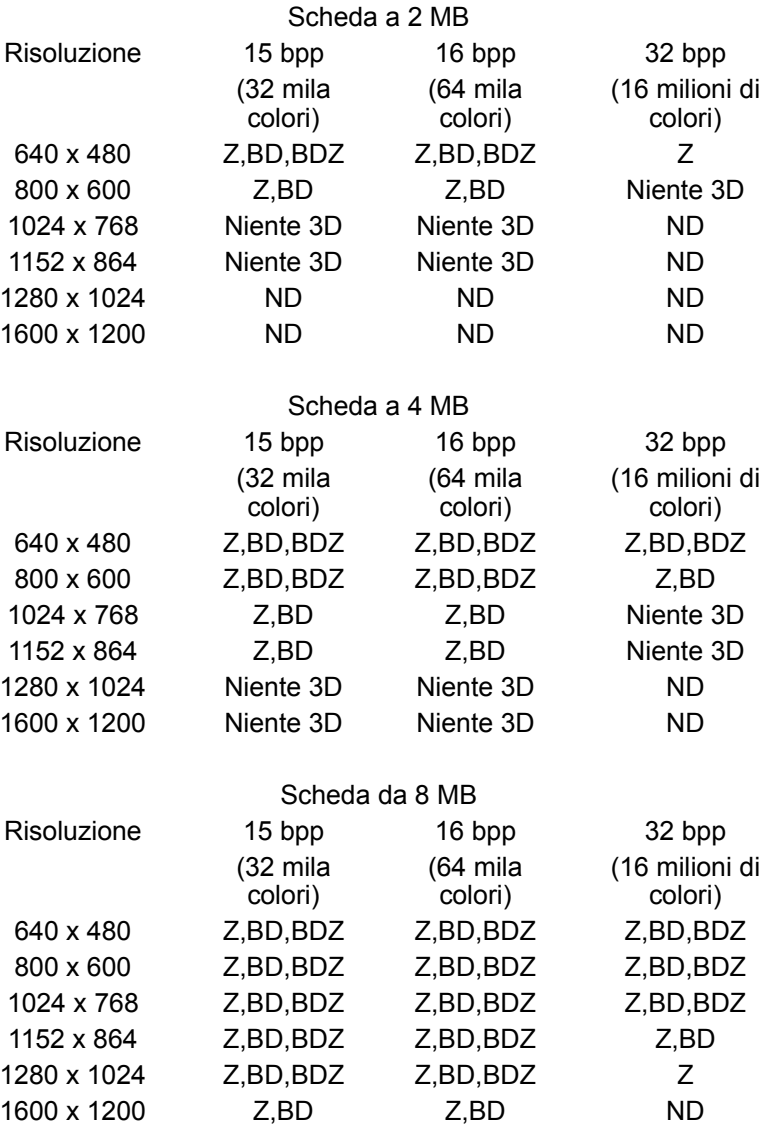

 $\textsf{Configurazione}\Big|$ 

Informazioni

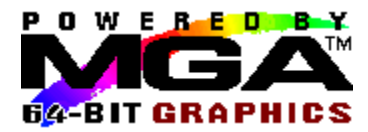

## **Scheda PowerDesk**

Nella pagina PowerDesk, si può attivare la barra degli strumenti mobile di Quick Access (non disponibile per Windows NT versione 3.50) ed attivare e configurare quattro Hot Key per MGA Panel. Per attivare la funzione, fare clic sulla casella di controllo **Attiva Hot Key** all'interno di una casella di gruppo. Si può selezionare un particolare Hot Key per una funzione dalla casella di riepilogo a discesa situata all'interno di ciascuna casella di gruppo. Secondo l'impostazione predefinita, tutti gli Hot Key sono disattivati. In basso viene spiegata ciascuna delle funzioni. Per ulteriori informazioni, fare clic su qualsiasi termine evidenziato in verde qui di seguito.

Casella di gruppo PixelTOUCH Casella di gruppo CenterWINDOW Casella di gruppo MGA Panel Casella di gruppo Impostazioni dello schermo Casella di controllo Quick Access

### **PixelTOUCH**

PixelTOUCH fornisce zoom e spostamenti accelerati mediante hardware. Si può effettuare uno zoom avanti premendo l'Hot Key (attivato) per PixelTOUCH o facendo clic sul pulsante lente di ingrandimento '+' in Quick Access. Richiami ripetuti degli Hot Key per PixelTOUCH faranno passare il display, alternativamente, da uno all'altro di tre fattori di ingrandimento (x1, x2, x4, x1,...). Se si utilizzano i pulsanti lente di ingrandimento in Quick Access, il pulsante '+' diventerà ombreggiato in corrispondenza dell'ingrandimento massimo ed a questo punto funzionerà solo il pulsante '-'. Si noti che lo zoom x4 non è disponibile alle risoluzioni uguali od inferiori a 800 x 600.

Quando è attivato lo hotkey **PixelTOUCH** , si può utilizzare la combinazione di tasti per cambiare istantaneamente il fattore di ingrandimento. Lo zoom è centrato sulla posizione corrente del mouse. Questa funzione può risultare molto utile per eseguire il ritocco delle immagini e per esaminare da vicino una parte di un display di grandi dimensioni ed alta risoluzione.

#### **Spostamento:**

Quando si esegue uno zoom su un'immagine, le altre aree di essa si trovano al di fuori dell'area di visualizzazione. Per visualizzare le aree nascoste quando si utilizzano fattori di zoom superiori ad 1, spostare il cursore del mouse sul margine della videata ed essa si sposterà in quella direzione.

#### **Videate multiple:**

In una configurazione a videate multiple, lo zoom di PixelTOUCH viene applicato solo a quella che visualizza il cursore. Quando si sposta il cursore in un'altra videata, la nuova videata eredita il fattore di ingrandimento e in quella precedente viene ripristinato un fattore di ingrandimento di 1.

### **CenterWINDOW**

#### **Utilizzazione di Hot Key:**

Quando si preme l'Hot Key (attivato) per CenterWINDOW, la finestra attiva viene centrata nella videata.

#### **Videate multiple:**

Se si preme una seconda volta l'Hot Key CenterWINDOW, la finestra attiva viene centrata nella videata di visualizzazione successiva (monitor). Un'altra chiamata a CenterWINDOW sposta la finestra al centro del display successivo e così via, sequenzialmente.

### **Utilizzazione di Quick Access:**

CenterWINDOW può anche essere richiamato da Quick Access, ma il modo di funzionamento è diverso. Fare clic sul pulsante situato a destra dei pulsanti di zoom. Apparirà un elenco di tutti i programmi attualmente in esecuzione sul desktop Windows e si potrà selezionare quello da centrare. I programmi ridotti ad icona non appariranno nell'elenco di selezione.

### **Hot Key Impostazioni dello schermo**

Quando si preme l'Hot Key (attivato) per le Impostazioni dello schermo, l'applicazione **Pannello di controllo/Schermo** di Windows NT è richiamata nella videata corrente, in modo che si possano rapidamente cambiare la risoluzione e la profondità dei pixel.

### **Hot Key MGA Panel**

Quando si preme l'Hot Key (attivato) per MGA Panel, la finestra di MGA Panel diventa quella corrente. Si può selezionare una delle schede per cambiare in modo semplice e veloce la configurazione.

#### **Quick Access**

Attivare questa casella di controllo per visualizzare la barra degli strumenti mobile di Quick Access nell'area di visualizzazione. Quick Access consente di accedere istantaneamente a funzioni come PixelTOUCH (zoom avanti ed indietro) e CenterWINDOW (selezione di una finestra di applicazione da centrare) e può inoltre avviare il programma MGA Panel.

Con Windows NT 3.50, l'icona di Quick Access viene aggiunta al gruppo di Avvio e bisogna utilizzare gli Hot Key per richiamare i comandi. La barra degli strumenti mobile non è disponibile per Windows NT versione 3.50.

**Pulsanti di Quick Access:**

Zoom avanti o indietro: CenterWINDOW: Chiama MGA Panel:

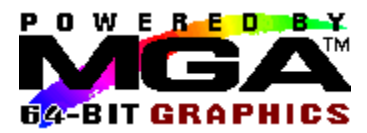

# **Scheda Informazioni**

Selezionare la scheda **Informazioni** per visualizzare le informazioni riguardanti:

- la versione di MGA Panel
- la versione del nostro driver per Windows NT
- la risoluzione corrente di schermo
- la profondità di pixel corrente
- la frequenza di rinfresco corrente
- se l'accelerazione 3D è disponibile nel modo corrente (Solo per Windows NT versioni 3.50 e

3.51). Con Windows NT 4.0 il rapporto di stato per laccelerazione 3D indica che 3D è 'attivato', ma questo non significa necessariamente che sia 'disponibile'. Se si sta eseguendo il programma in modalità ad 8 o 24 bit, il rapporto di stato indica che laccelerazione 3D risulta 'Non disponibile in profondità pixel corr.'.

L'utente dovrebbe avere a disposizione queste informazioni qualora avesse bisogno di comunicare con il nostro servizio di assistenza riguardo ad un particolare problema.

In una configurazione a schede multiple, viene visualizzata la velocità di rinfresco per ciascun monitor, a partire dalla scheda '1'. Una frequenza di rinfresco di 60 Hz può indicare che non è ancora stato selezionato nessun monitor.

L'accelerazione 3D è disponibile se sono state rispettate tutte le condizioni seguenti:

- 1. Le opzioni per il buffer doppio o il buffer Z, od entrambi, sono attivate. (Vedere 'Scheda Configurazione')
- 2. La profondità di pixel corrente supporta 3D (ovvero 15, 16 o 32 bpp).
- 3. Nel modo di visualizzazione corrente esiste una quantità sufficiente di memoria su scheda per fornire il livello di supporto 3D richiesto.

Se le opzioni 3D sono selezionate, ma le condizioni 2 o 3 non sono rispettate, 3D sarà elencato come 'Non disponibile nel modo corrente'.

Leggere anche l'argomento seguente:

Risoluzioni e modi 3D

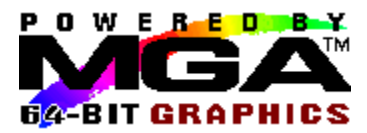

# **Scheda Informazione**

Selezionare la scheda **Informazione** per visualizzare i dati relativi a ciascuna scheda:

- Tipo di Scheda, Numero ID e Numero di serie
- Versione del chip grafico  $\blacksquare$
- Velocità RAMDAC (175 MHz, 220,...)
- Versione del BIOS VGA
- Mappatura della memoria della scheda

L'utente dovrebbe avere a disposizione queste informazioni qualora avesse bisogno di comunicare con il nostro servizio di assistenza riguardo ad un particolare problema.

Nell'angolo inferiore sinistro, si può fare clic su un pulsante relativo alla scheda per la quale si desidera ottenere informazioni. Sarà presente un pulsante per ciascuna scheda del sistema, anche se la configurazione corrente non le utilizza tutte.

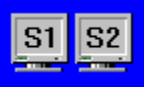

Il piccolo bitmap situato nella parte inferiore destra della pagina visualizza la scheda o le schede attualmente in uso. Quando sono in uso schede multiple, questa finestra mostra anche la disposizione del desktop (orizzontale o verticale).

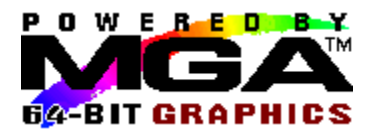

## **Scheda Monitor**

La pagina Monitor consente di selezionare le temporizzazioni appropriate per uno o più monitor. Per prima cosa selezionare il numero della scheda da configurare, poi selezionare un file del monitor dall'elenco ed infine fare clic su **Salva**.

Affinché una modifica effettuata nel file del monitor venga attivata, è necessario riavviare il sistema.

Il driver MGA supporta i monitor Plug n Play (VESA DDC). Il driver verifica la disponibilità di DDC al momento dell'avvio e, secondo l'impostazione predefinita, utilizza effettivamente le temporizzazioni DDC. In tal caso, la prima voce dell'elenco del monitor indica 'Monitor compatibile con DDC'. Si raccomanda di effettuare questa selezione, ma si può anche sovrascrivere DDC selezionando un altro monitor dall'elenco. Si noti che i monitor DDC probabilmente non inviano in risposta le temporizzazioni per la risoluzione 1152 x 864 e, in questo caso, la risoluzione non sarà disponibile.

Se DDC non è disponibile, la frequenza di rinfresco predefinita è 60 Hz e la prima voce nell'elenco del monitor sarà 'Monitor sconosciuto (60 Hz)'. Quando si aggiunge un'altra scheda al sistema, assicurarsi di collegarla ad un monitor aggiuntivo prima di effettuare il nuovo avvio, altrimenti il driver non sarà in grado di individuare la presenza di DDC (se esiste).

Il nostro elenco, che offre una vasta selezione, supporta numerosi monitor comunemente usati. Se il monitor compatibile con DDC in dotazione non si trova nell'elenco, selezionare uno dei monitor VESA generici che abbiano la sua stessa risoluzione.